# **Histologia dos Vasos**

**Profa Dra Mariana Kiomy Osako**

**Departamento de Biologia Celular e Molecular e Bioagentes Patogênicos FMRP-USP**

#### **ESTRUTURAS HISTOLÓGICAS DOS VASOS SANGUÍNEOS – PROF. MARIANA K OSAKO**

## Lâmina 32 – Feixe vásculo-nervoso do pescoço (Tricrômico)

#### **1. Artéria de grande calibre (elástica).**

Íntima (endotélio e conjuntivo muito escasso) Média (fibras elásticas e de colágeno e células musculares lisas) Adventícia (tecido conjuntivo denso contendo vasovasorum)

#### **2. Veia de grande calibre**

Íntima (extremamente delgada, endotélio) Média (conjuntivo e fibras de músculo liso) Adventícia (conjuntivo denso e abundante)

#### **3. Artéria de médio calibre**

Íntima (endotélio e Lâmina elástica interna) Média (fibras elásticas e células musculares lisas) Adventícia (conjuntivo denso)

#### **4. Veia de médio calibre**

Íntima (extremamente delgada, endotélio) Média: (camada delgada de músculo liso) Adventícia: camada mais proeminente (conjuntivo denso com fibras de colágeno)

#### **5. Arteríola**

Íntima: com endotélio e lâmina elástica interna visíveis Média: com duas ou três camadas de músculo liso compactado (número de núcleos por área) Adventícia: tecido conjuntivo denso

#### **6. Vênula**

Íntima: (Endotélio) Média: com uma ou duas camadas de músculo liso Adventícia: tecido conjuntivo denso (muitas vezes contínuo com o tecido adjacente)

Lâmina 24 – Aorta Humana (Weigert) **7.** Observar as lâminas elásticas na parede do vaso.

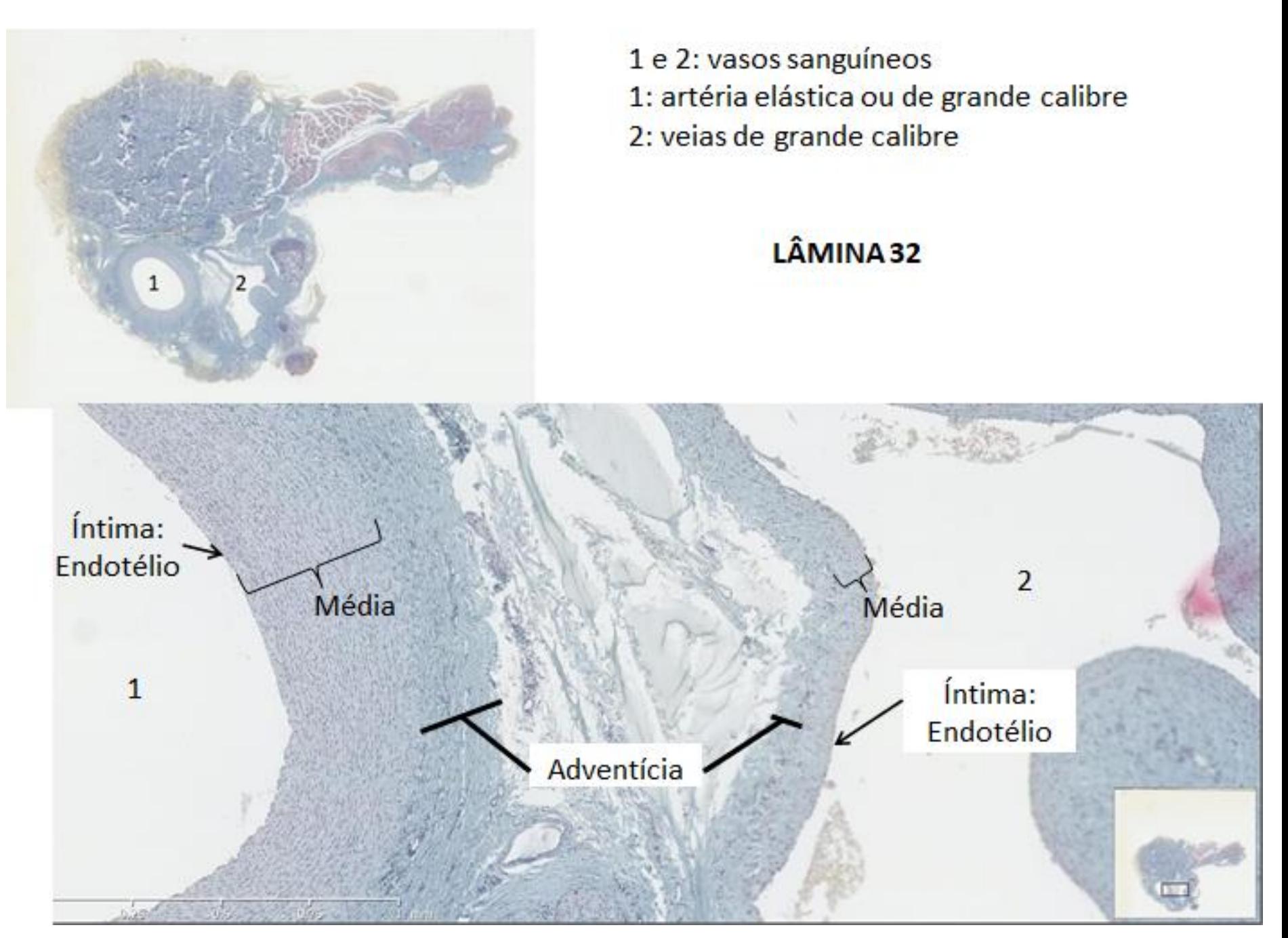

LÂMINA 32

## 1. ARTÉRIA ELÁSTICA OU DE **GRANDE CALIBRE**

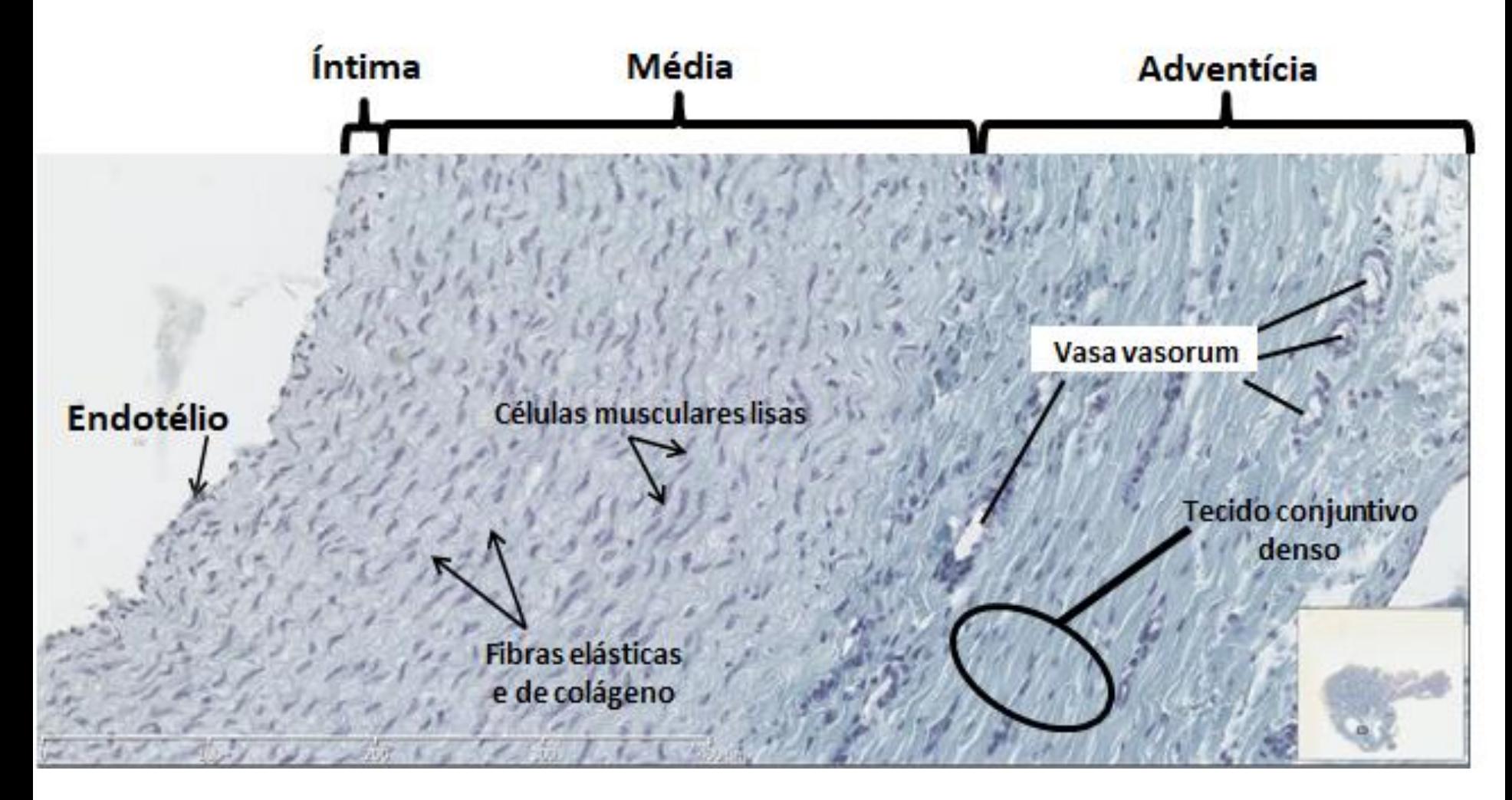

## 3. ARTÉRIA MUSCULAR OU DE MÉDIO CALIBRE

## LÂMINA 32

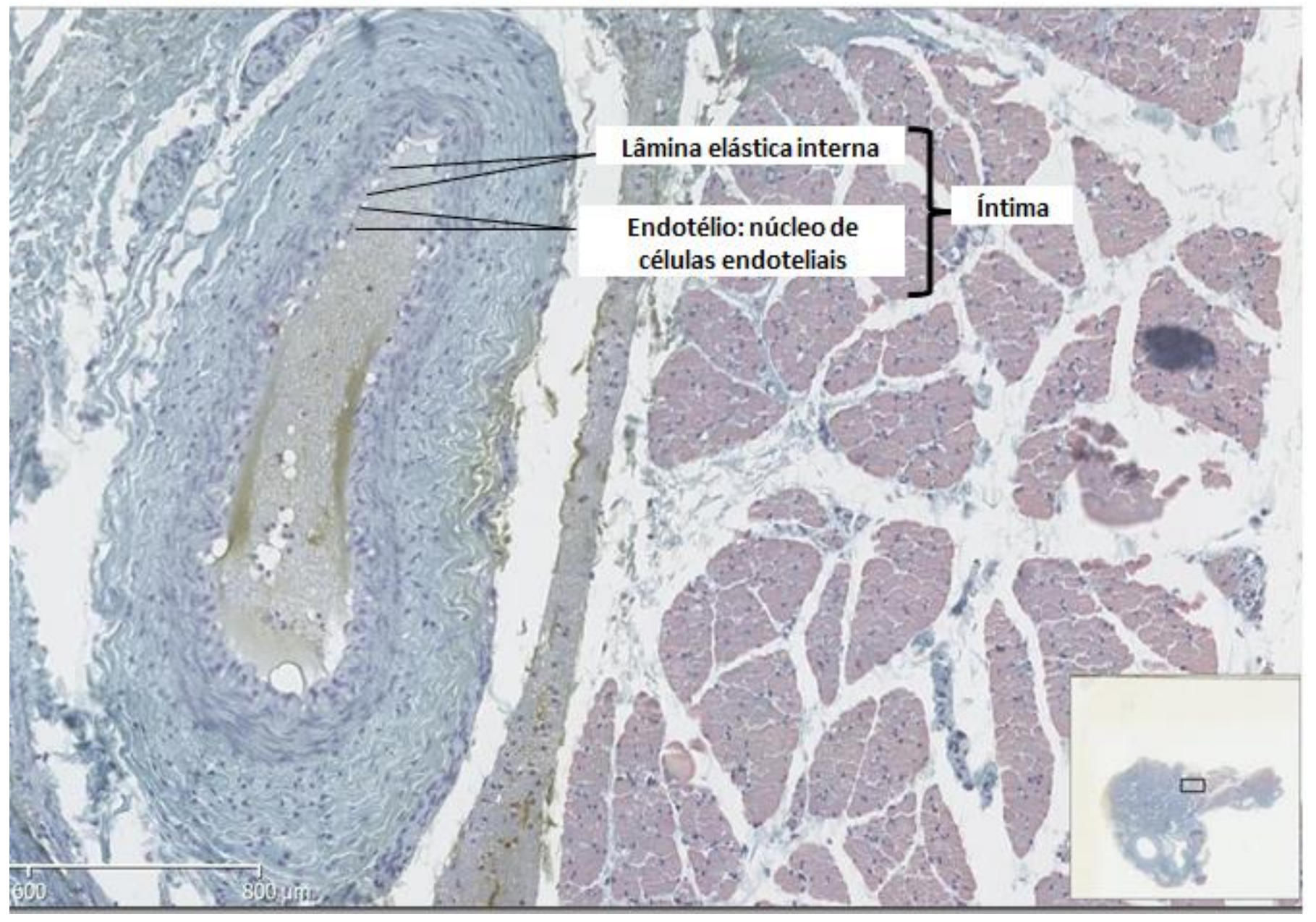

## 3. ARTÉRIA MUSCULAR OU DE MÉDIO CALIBRE

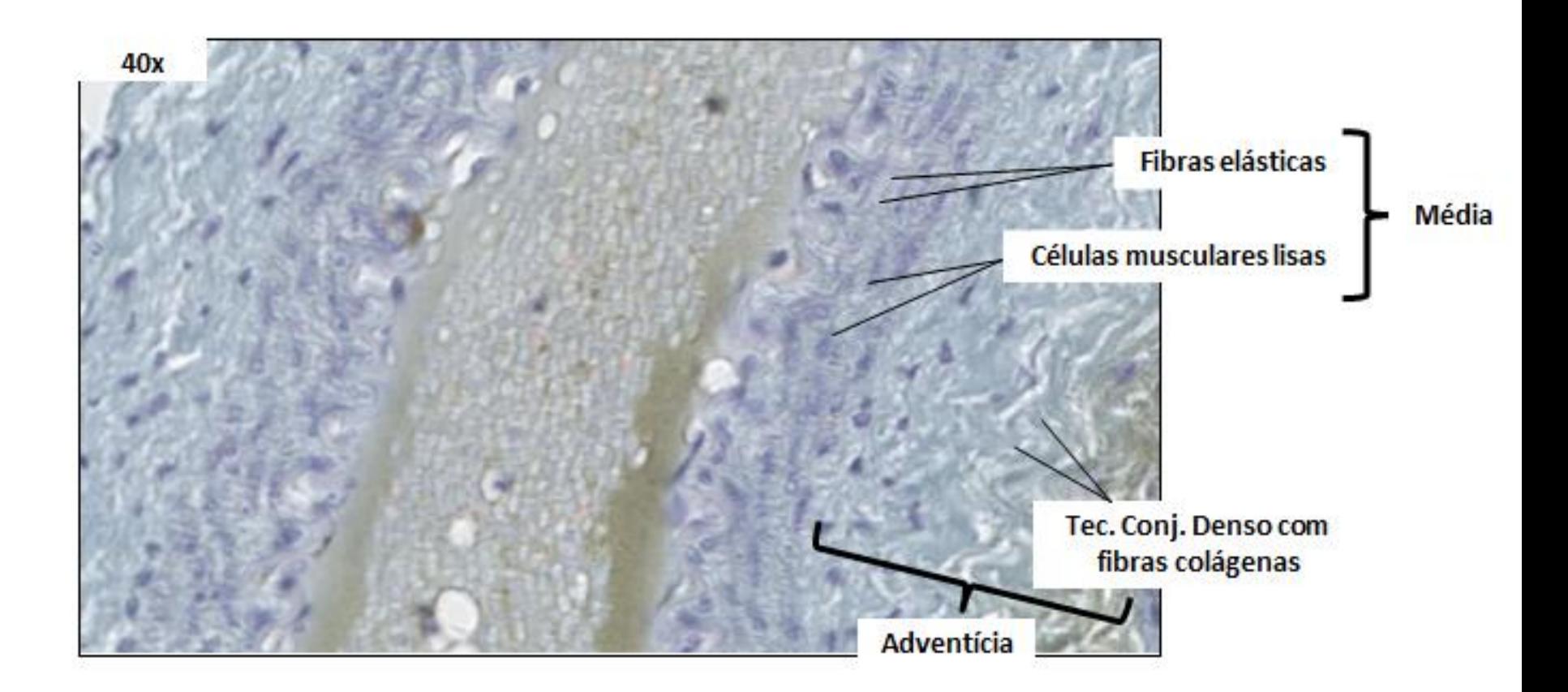

LÂMINA

 $32$ 

## LÂMINA 32

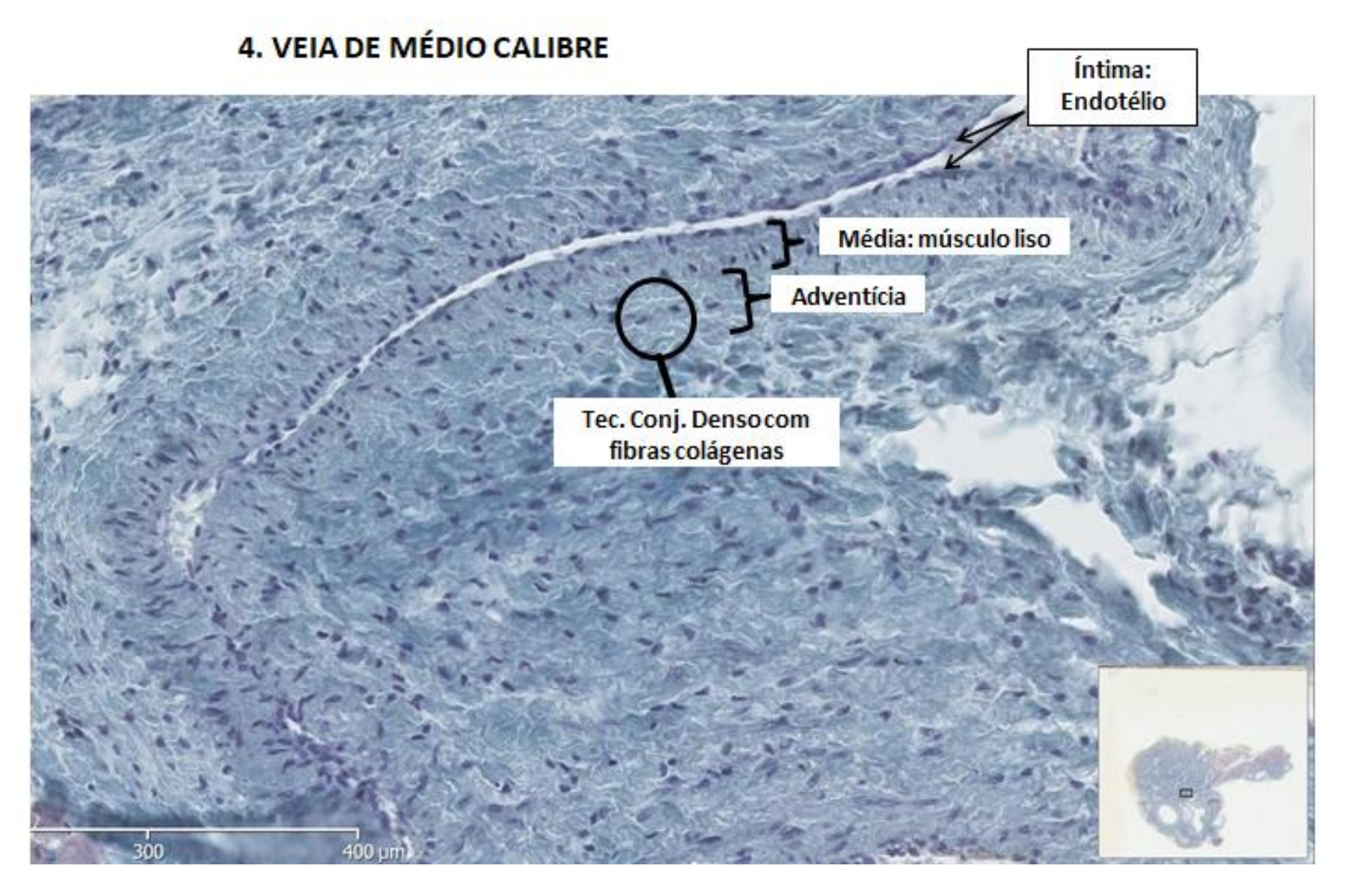

## **5. ARTERÍOLA** 6. VÊNULA

## LÂMINA 32

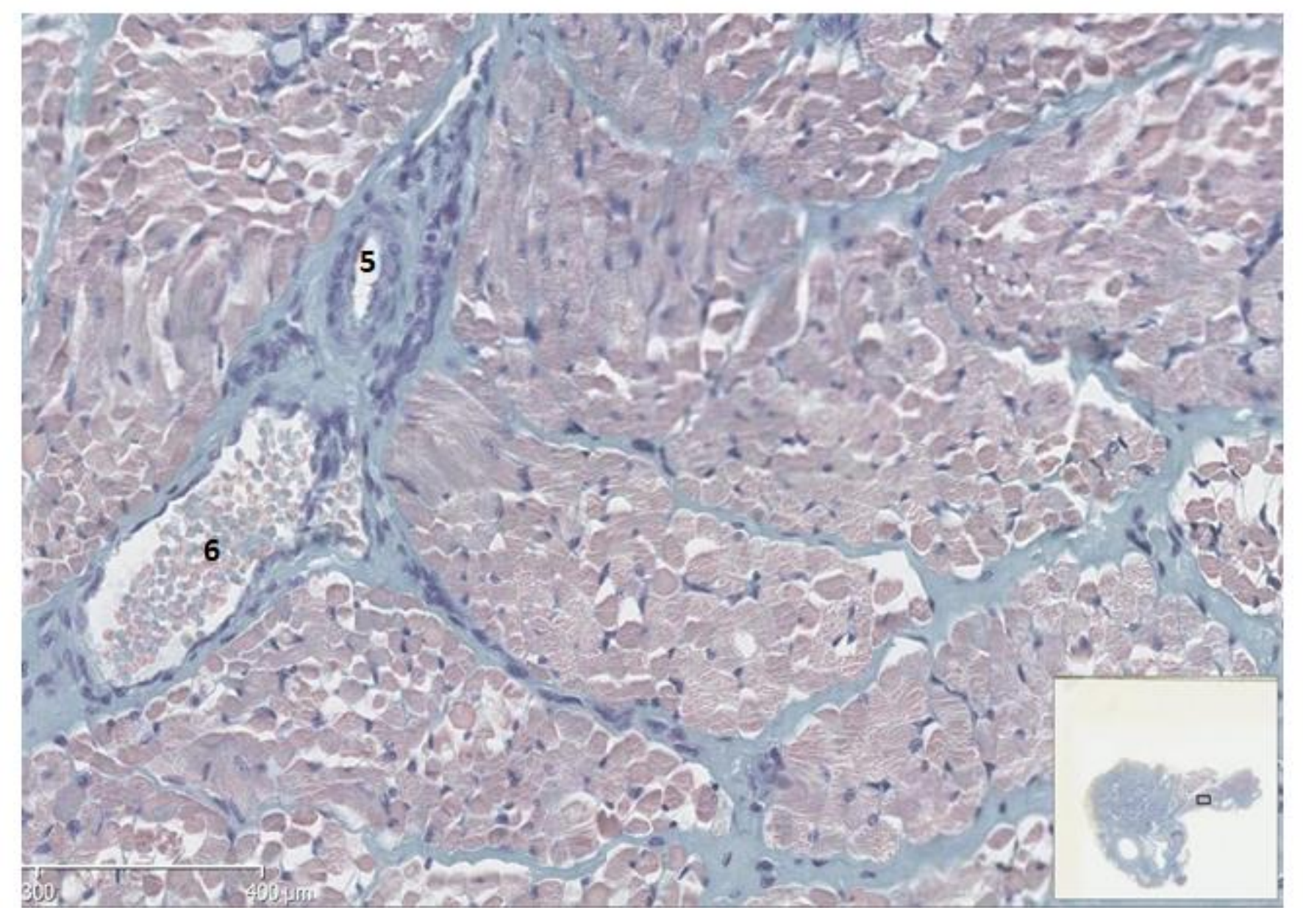

## **5. ARTERÍOLA** 6. VÊNULA

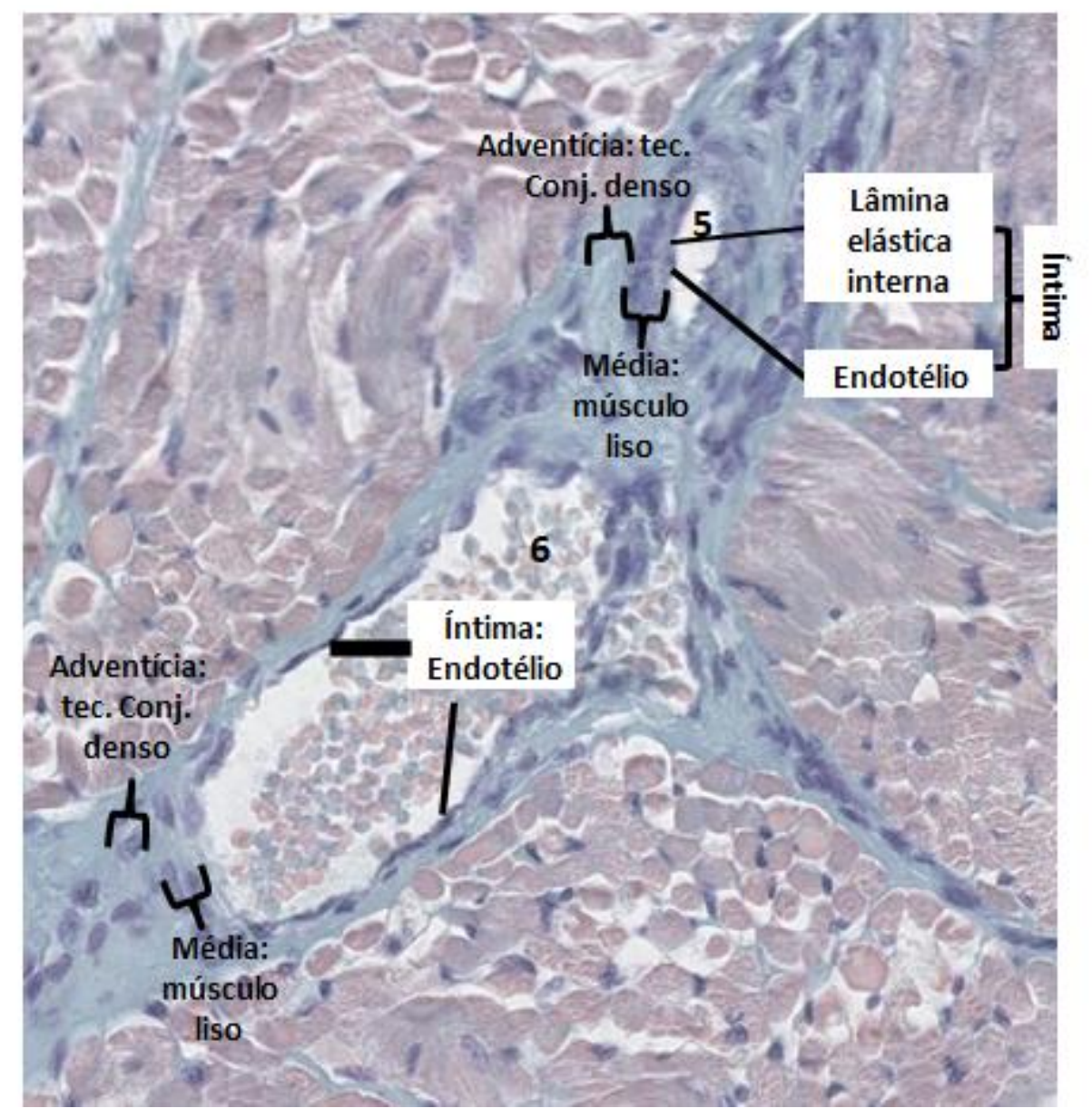

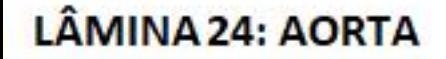

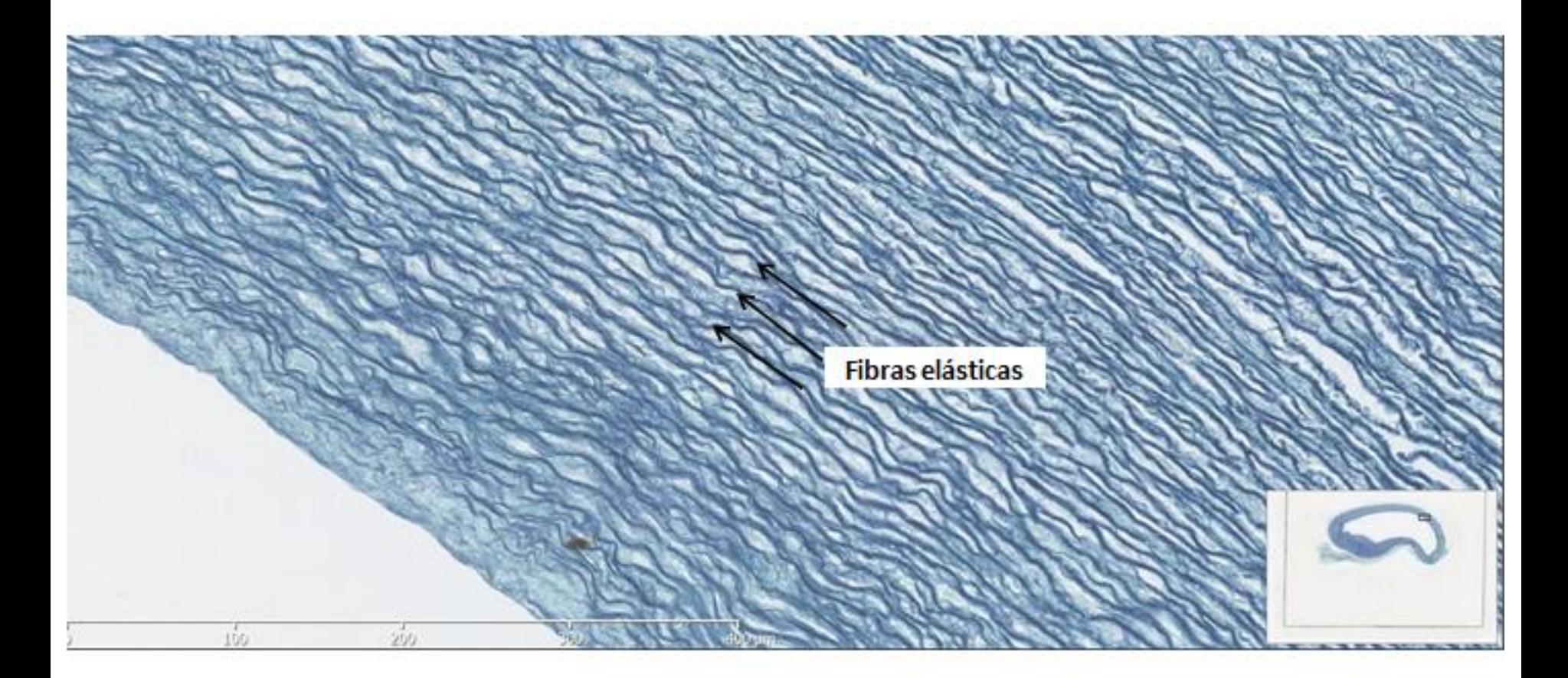

## Fibras elásticas: permitem que o tecido seja distendido em resposta às alterações de pressão.

# **Microscopia Virtual**

1. Acesse o site:

<http://ndp2.microscopiavirtual.com/NDPServe.dll>

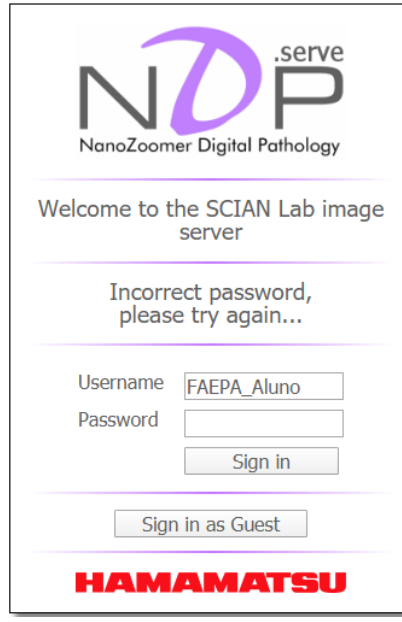

2. Entre na plataforma com Login: Faepa\_aluno senha: faepa\_a

## **Microscopia Virtual**

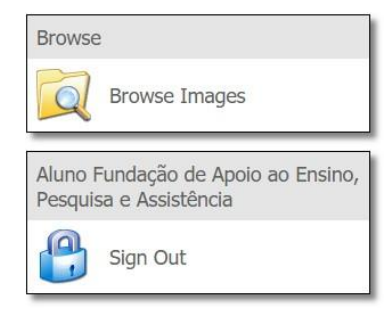

#### 3. Clique na pasta "Browse images" 4. Clique na pasta "Universidade de São Paulo"

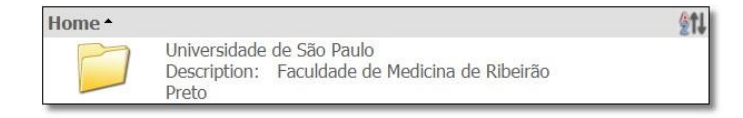

#### 5. Clique em uma das pastas "caixa velha" ou "caixa nova"

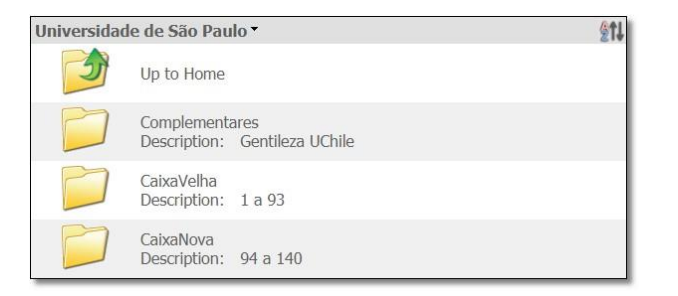

### 6. Clique na lâmina que desejar, e navegue verificando as estruturas em diferentes aumentos.

**Browsing Images** 

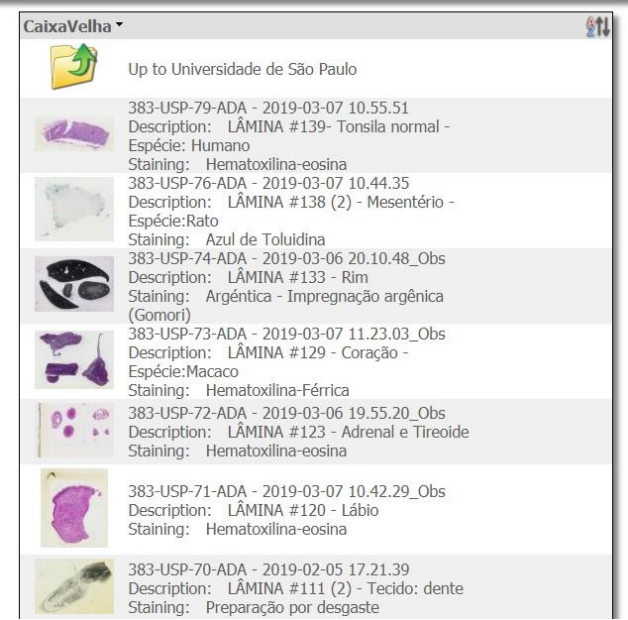

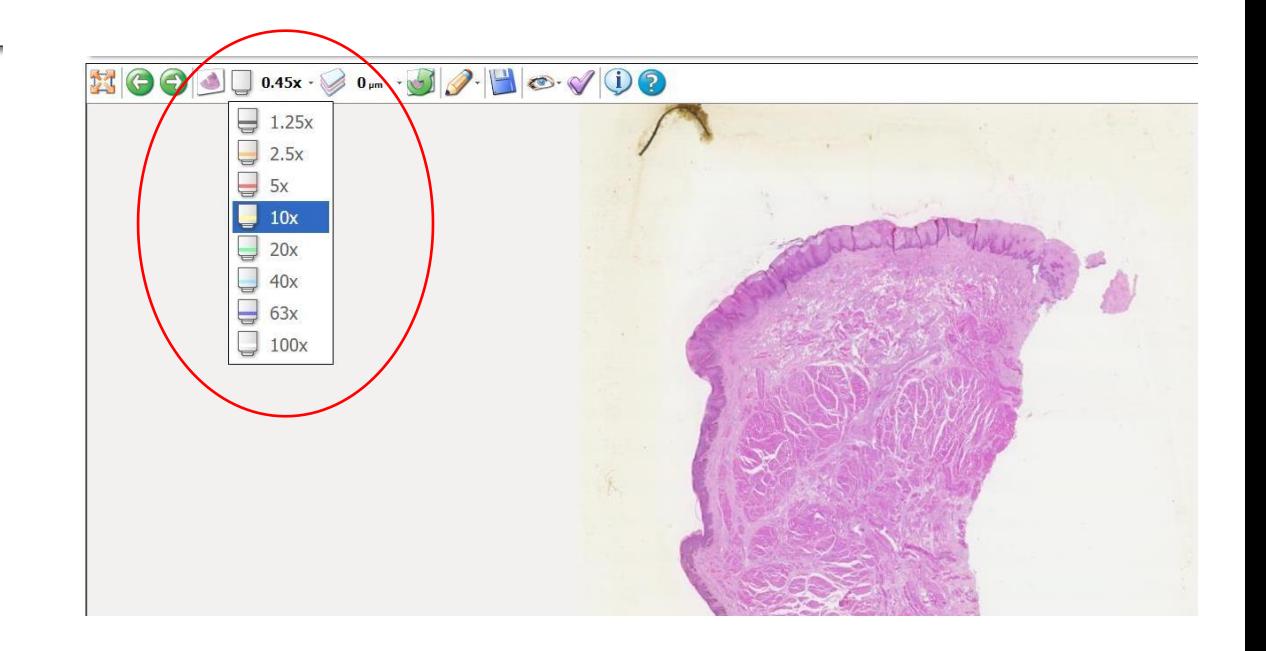